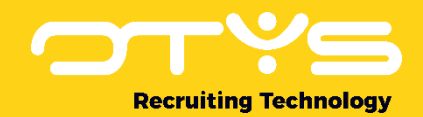

# Let's seize opportunities.

**Together** 

# Rapportages Module OTYS Go! Handleiding

Basishandleiding voor het gebruik van de Rapportages Module

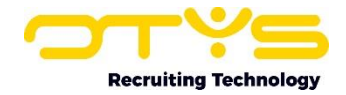

# Inhoudsopgave

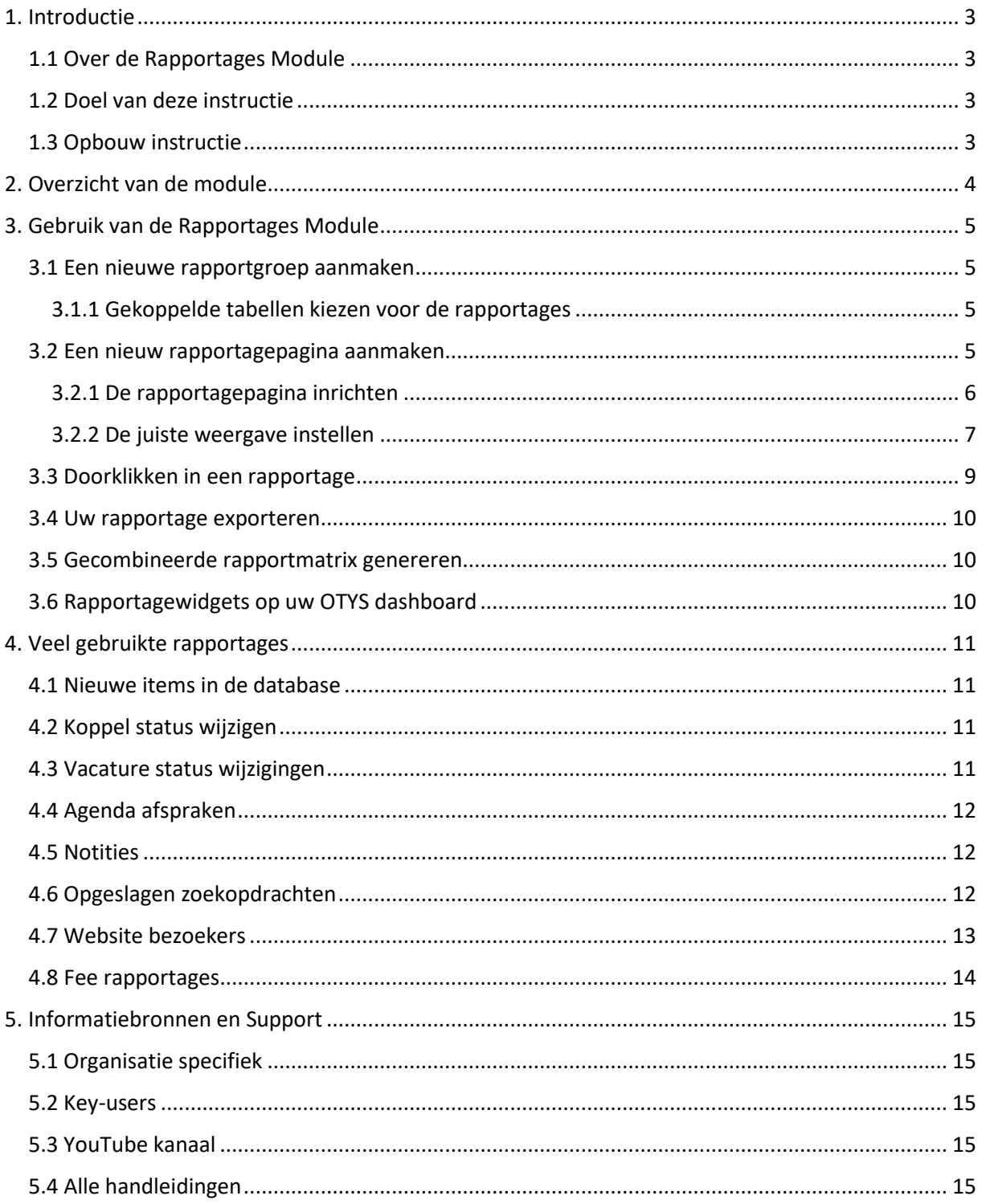

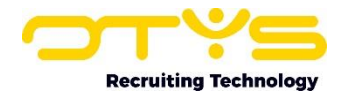

# <span id="page-2-0"></span>1. Introductie

## <span id="page-2-1"></span>1.1 Over de Rapportages Module

Informatie is van het grootste belang voor uw organisatie. Hoe kunt u sturen als u geen informatie heeft over bijvoorbeeld aantallen 'open vacatures' en 'nieuwe kandidaten' of welke 'bron' of 'campagne' de meeste kandidaten oplevert? Met deze data kunt u uw operationele activiteiten monitoren om vervolgens hier uw beleid en keuzes op af te stemmen. Het goede nieuws? Deze data zijn allemaal al beschikbaar in OTYS Go!. En met de Rapportages Module heeft u het gereedschap in handen om deze data boven water te halen en analyses te maken.

# <span id="page-2-2"></span>1.2 Doel van deze instructie

Het doel van deze instructie is om u wegwijs te maken in de Rapportages Module en u te laten zien hoe u zelf nieuwe rapportages maakt, instelt en combineert. Ook laten we u zien hoe u de rapportages kunt exporteren of gebruiken op uw OTYS Go! dashboard. Na het lezen van deze instructie bent u in staat zelf rapportages aan te maken en in te stellen naar uw informatiebehoefte.

# <span id="page-2-3"></span>1.3 Opbouw instructie

Deze handleiding begint in het introductiehoofdstuk met een uitleg van de meerwaarde van de Rapportages Module. Daarna worden de functionaliteiten van de module uitgebreid besproken. Tenslotte bespreken we enkele veel gebruikte rapportages.

Hierbij geven wij uitleg over:

- o Het overzichtsscherm van de module
- o Het aanmaken van nieuwe rapportgroepen en rapportages
- o Het instellen en exporteren van rapportages
- o Veelgebruikte rapportages

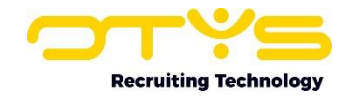

# <span id="page-3-0"></span>2. Overzicht van de module

In dit hoofdstuk laten we de overzichtspagina en de navigatie binnen de Rapportages Module zien. De overzichtspagina is de pagina waar u altijd op binnenkomt als u de module opent. Het overzicht is als volgt opgebouwd:

In het linker menu staat het overzicht van rapportages weergegeven in een groepsstructuur. Door te klikken op het '+' of '-' icoon voor de titel van de rapportgroep wordt deze open- of dichtgeklapt, waardoor daaronder alle rapportagepagina's in dit dossier zichtbaar of onzichtbaar worden.

Door op een rapportgroep of rapportage te klikken wordt deze geopend aan de rechterkant van uw scherm. Hier ziet u alle details van het gekozen rapport.

In de balk bovenaan de rechterkant kunt u allerlei zaken instellen voor het rapport, waardoor u precies de gegevens boven water krijgt die u zoekt. Hier kiest u bijvoorbeeld ook welk rapport u wilt zien op basis van de gekoppelde tabellen. Meer hierover leest u in het volgende hoofdstuk. In deze bovenbalk kunt u ook de periode (datumbereik) voor het rapport en de manier van weergeven kiezen.

Helemaal bovenaan de pagina vindt u het 'Plus'-icoon en het 'Gecombineerd rapportmatrix'-icoon. Met het 'Plus'-icoon is het mogelijk om snel een nieuwe rapportgroep aan te maken. Met het 'Gecombineerd rapport matrix'-symbool is het mogelijk om een gecombineerde matrix van verschillende rapportages samen te stellen. Meer over deze functies vindt u in het volgende hoofdstuk.

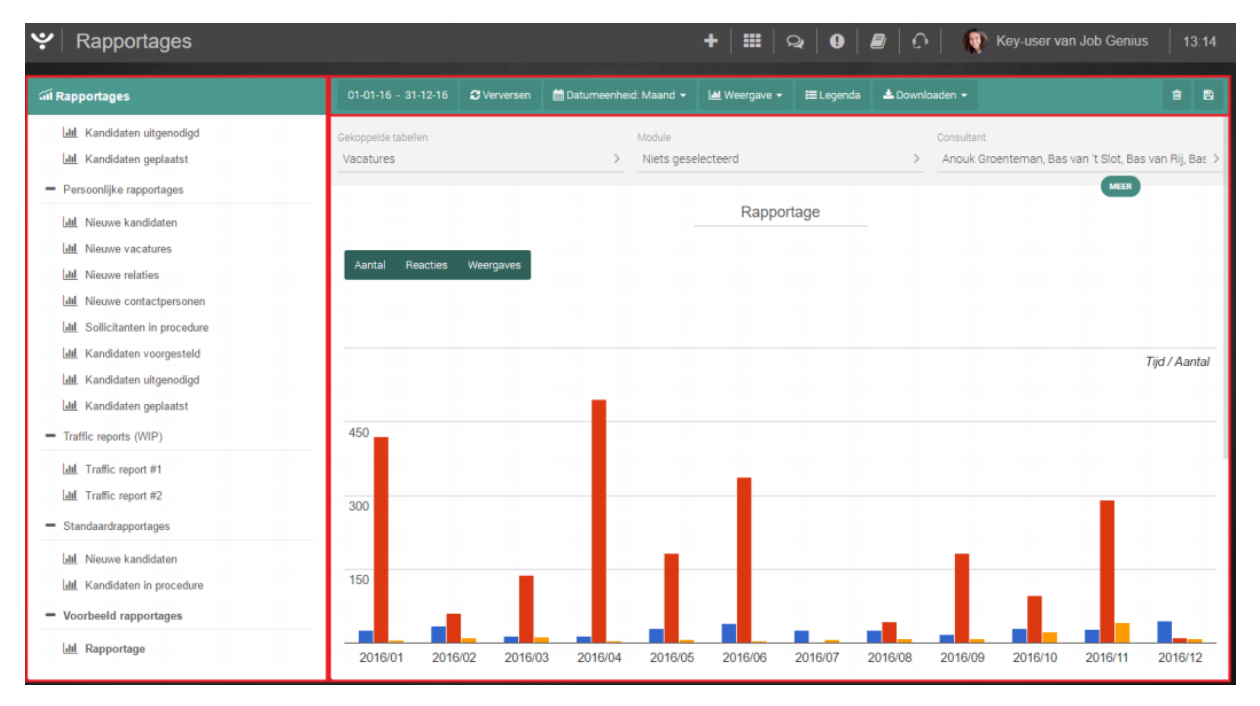

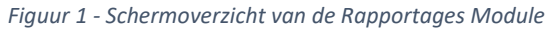

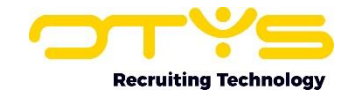

# <span id="page-4-0"></span>3. Gebruik van de Rapportages Module

In dit hoofdstuk laten we zien hoe u rapportgroepen en rapportages aanmaakt, hoe u de juiste tabellen aan een rapport koppelt en hoe u de rapportage zo instelt dat u de gegevens te zien krijgt die u zoekt.

### <span id="page-4-1"></span>3.1 Een nieuwe rapportgroep aanmaken

Wanneer de Rapportages Module voor de eerste keer wordt geopend, is er nog geen structuur aanwezig. Voordat u rapportages aan kunt maken moet u eerst een groep aanmaken, die vervolgens in de linker menustructuur zal verschijnen. Om een nieuwe rapportgroep aan te maken klikt u bovenaan het scherm op het '+' icoon waarna een pop-up scherm verschijnt. Hierin kunt u de naam van de groep opgeven. Klik daarna op 'Bewaren'. Nu verschijnt de zojuist aangemaakte groep in de linker menustructuur.

| ッ<br>Rapportages |                     | HIQODDO Key-user van Job Genius | 13.24                         |
|------------------|---------------------|---------------------------------|-------------------------------|
| all Rapportages  | + Pagina toevoegen  |                                 | <b>自Verwijderen</b> 图 Bewaren |
|                  | Gekoppelde tabellen |                                 |                               |
|                  |                     |                                 |                               |

*Figuur 2 - Nieuwe rapportgroep aanmaken*

#### <span id="page-4-2"></span>3.1.1 Gekoppelde tabellen kiezen voor de rapportages

Na het aanmaken van een rapportgroep kunt u boven in het scherm gekoppelde tabellen selecteren. Deze keuze bepaalt van welke gegevens u op de onderliggende rapportagepagina's gebruik kunt maken. Wilt u bijvoorbeeld een rapportage maken over een combinatie van vacatures en kandidaten, kies dan voor 'Vacatures' en 'Kandidaten'. Volg hiervoor de volgende stappen:

- 1. Klik rechts bovenin de aangemaakte rapportgroep op het veld onder 'Gekoppelde tabellen'.
- 2. Selecteer in het uitklapmenu meerdere tabellen. Bij het selecteren verschijnt een blauw vinkje achter de naam van de tabel.
- 3. Klik rechts bovenin uw scherm op 'Bewaren'.

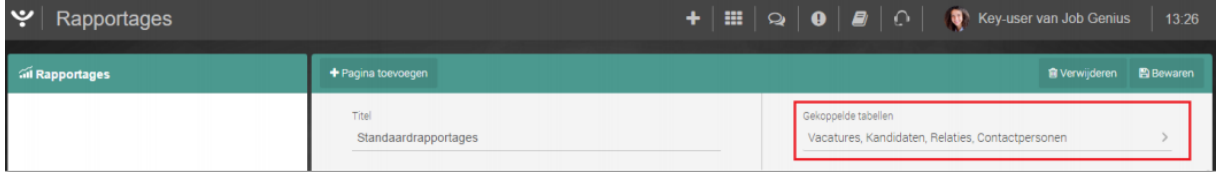

*Figuur 3 - Gekoppelde tabellen kiezen voor uw rapportage*

# <span id="page-4-3"></span>3.2 Een nieuw rapportagepagina aanmaken

Wanneer u een rapportgroep heeft aangemaakt en een of meerdere tabellen gekoppeld heeft, kunt u vervolgens een specifieke rapportagepagina aanmaken. Volg hiervoor de volgende stappen:

- 1. Klik links bovenin de aangemaakte rapportgroep op '+ Pagina toevoegen'.
- 2. Vul in het scherm dat naar voren komt een naam in.
- 3. Klik op 'Toevoegen'.

Een nieuwe pagina is nu aangemaakt en verschijnt in de betreffende rapportgroep in het linkermenu.

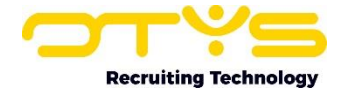

| $\downarrow$<br>Rapportages |                               |  |  |                     |                                                  | $+$   $\mathbf{H}$   $\mathbf{Q}$   $\mathbf{Q}$   $\mathbf{B}$   $\mathbf{O}$   $\mathbf{Q}$ \ Key-user van Job Genius | 13:26 |
|-----------------------------|-------------------------------|--|--|---------------------|--------------------------------------------------|----------------------------------------------------------------------------------------------------|-------|
| ai Rapportages              | + Pagina toevoegen            |  |  |                     |                                                  | <b>@ Verwijderen</b> 图 Bewaren                                                                                          |       |
|                             | Titel<br>Standaardrapportages |  |  | Gekoppelde tabellen | Vacatures, Kandidaten, Relaties, Contactpersonen |                                                                                                    |       |

*Figuur 4 - Nieuwe rapportagepagina aanmaken*

#### <span id="page-5-0"></span>3.2.1 De rapportagepagina inrichten

Nadat de rapportagepagina is aangemaakt moet deze nog worden ingericht om ervoor te zorgen dat de juiste informatie weergegeven wordt. Allereerst moet u na het openen van de rapportagepagina bovenin een keuze maken uit de eerder geselecteerde gekoppelde tabellen.

Nadat op de rapportagepagina de juiste tabel is geselecteerd komen er nieuwe opties beschikbaar:

- o Module: hier kunt u de specifieke data van de geselecteerde tabel oproepen. In het voorbeeld van een gekoppelde tabel 'Vacatures' is dat bijvoorbeeld: 'Reacties per bron'.
- o Consultant: hier kunnen één of meerdere consultants worden gekozen waarover gerapporteerd moet worden. Hier is ook de mogelijkheid om iedereen te selecteren of alleen de gegevens te laten zien van de ingelogde gebruiker.

| $\mathbf{\bullet}$<br>Rapportages                                  | $\mathbf{H} \mid \mathbf{Q} \mid \mathbf{Q} \mid \mathbf{B} \mid \mathbf{Q} \mid \mathbf{Q}$ Key-user van Job Genius<br>٠ |                       |                                                                          |            |            |                                              |             |    |          |
|--------------------------------------------------------------------|----------------------------------------------------------------------------------------------------|-----------------------|--------------------------------------------------------------------------|------------|------------|----------------------------------------------|-------------|----|----------|
| all Rapportages                                                    |                                                                                                    |                       | 01-01-16 - 31-12-16 C Verversen   m Datumeenheid: Maand ▼   M Weergave ▼ |            |            | <b>IE Legenda</b>   <b>≛</b> Downloaden ▼    |             | Ĥ. | <b>B</b> |
| <b>II</b> Kandidaten uitgenodigd<br><b>II</b> Kandidaten geplaatst | Gekoppelde tabellen<br>Vacatures                                                                                          | Module<br>Per periode |                                                                          |            | Consultant | Bas van Rij, Bastiaan Brans, Edwin Lindelauf |             |    |          |
| - Persoonlijke rapportages<br><b>III</b> Nieuwe kandidaten         |                                                                                                    |                       |                                                                          | Rapportage |            |                                              | <b>MEER</b> |    |          |

*Figuur 5 - 'Gekoppelde tabel', 'Module' en 'Consultant' instellen*

Als u vervolgens op de knop 'Meer' klikt, klapt er een menu uit met extra opties die specifiek voor de gekozen tabel en module zijn. Zo kunt u bij de tabellen 'Vacatures', 'Relaties' en 'Contactpersonen' extra filteren op 'Status', 'Vestiging', 'Branche' of bijvoorbeeld een specifieke vacature. Bij de tabel 'Kandidaten' krijgt u weer extra filteropties zoals 'Dienstverband' en 'Opleidingsniveau' te zien.

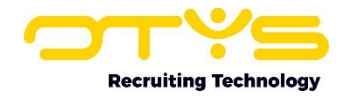

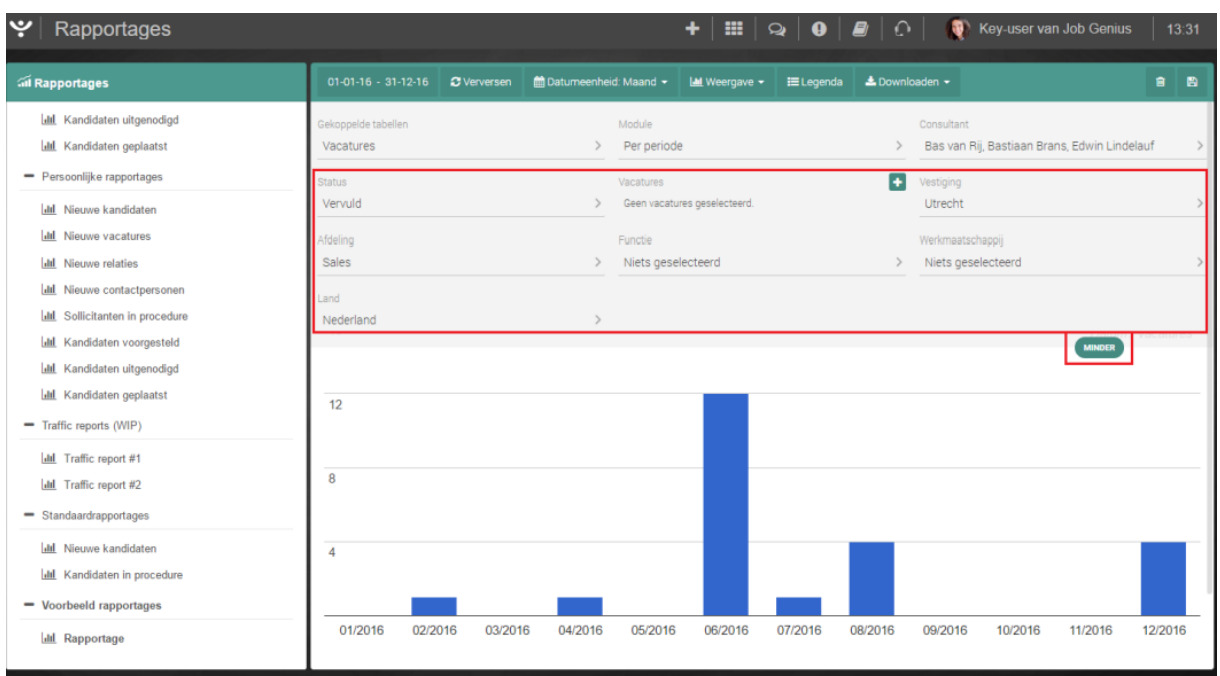

*Figuur 6 - Rapportage inrichten met de opties onder de 'Meer' knop*

Na het selecteren van bovenstaande opties kunt u bovenin uw scherm op 'Verversen' klikken om de wijzigingen door te voeren in het rapport. Hoe u vervolgens de weergave van de grafiek naar wens kunt aanpassen, leest u in het volgende hoofdstuk.

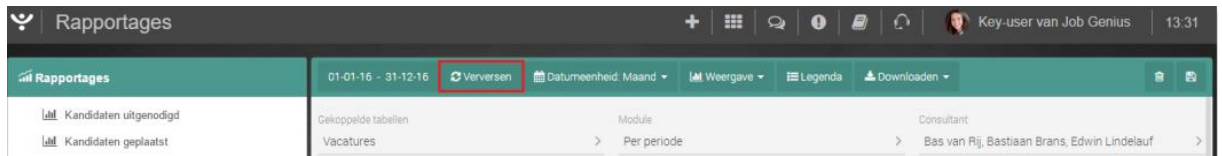

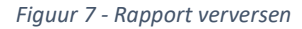

#### <span id="page-6-0"></span>3.2.2 De juiste weergave instellen

Als u met behulp van eerder genoemde opties uw rapport heeft ingericht met de juiste data, kunt u de weergave instellen. Elke wijziging die u doet in de weergave wordt direct getoond op het scherm. In de groene balk bovenin uw scherm vindt u verschillende opties:

- o Periode
	- Huidige periode

Onder deze optie kunt u vervolgens weer kiezen tussen periodetypes 'Week', 'Maand', 'Kwartaal' of 'Jaar' om bijvoorbeeld de huidige maand te selecteren.

- Vorige periode Ook onder deze optie kunt u vervolgens weer kiezen tussen periodetypes 'Week', 'Maand', 'Kwartaal' of 'Jaar' om bijvoorbeeld de vorige maand te selecteren. Hierbij krijgt u dus de gegevens te zien van de laatst voltooide maand.
- Laatste x dagen Bij deze optie kunt u kiezen om bijvoorbeeld alleen informatie van de laatste 30 dagen te laten zien.
- Aangepast periode Gebruik deze optie om met behulp van de kalender een specifieke begin- en einddatum op te geven.

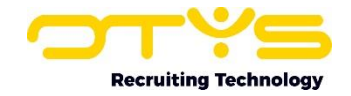

#### o Datumeenheid

Kies in het uitklapmenu voor 'Dag', 'Week', 'Maand' of 'Jaar' om het detailniveau van uw grafiek te bepalen. Let op dat de grafiek een vertekend beeld kan geven als u bijvoorbeeld 'Maand' kiest als datumeenheid en in de periodeselectie ook halve maanden meeneemt.

o Weergave

Kies in het uitklapmenu voor het grafiektype dat het beste past bij de data die u wilt laten zien:

- **Een lijndiagram** waarbij de weergegeven waarden met een lijn worden verbonden. Dit is vooral geschikt om te laten zien hoe de waardes op langere termijn kunnen veranderen.
- **Een kolomgrafiek** waarbij de waarden in kolommen worden weergegeven. Een kolomgrafiek is vooral geschikt voor het weergeven van wijzigingen in gegevens over een bepaalde tijdsperiode of voor het vergelijken van verschillende variabelen.
- **Een gestapelde kolomgrafiek** is vergelijkbaar met de gewone kolomgrafiek met als verschil dat de waarden in één kolom staan en samen opgeteld 100% van alle data uit de selectie vormen.
- **Het staafdiagram** waarbij de frequentieverdeling van data wordt weergegeven. De staven geven de relatieve frequentie aan boven de mogelijke waarden en geven zo een beeld van de kansfunctie waaruit de data afkomstig zijn.
- **Het gestapelde staafdiagram** is vergelijkbaar met het gewone staafdiagram met als verschil dat de waarden in één kolom staan en samen opgeteld 100% van alle data uit de selectie vormen.
- **Een cirkeldiagram** waarbij de grootte van de waarden wordt weergegeven in verhouding tot de som van de waarden uit een gegevensreeks. De 'taartpunten' die je in een cirkeldiagram ziet, vertegenwoordigen de categorieën. De grootte van de 'taartpunt' zelf vertegenwoordigt het percentage van de categorie ten opzichte van het totaal.
- o Legenda

Klik op de knop 'Legenda' om de legenda in- en uit te schakelen voor uw grafiek.

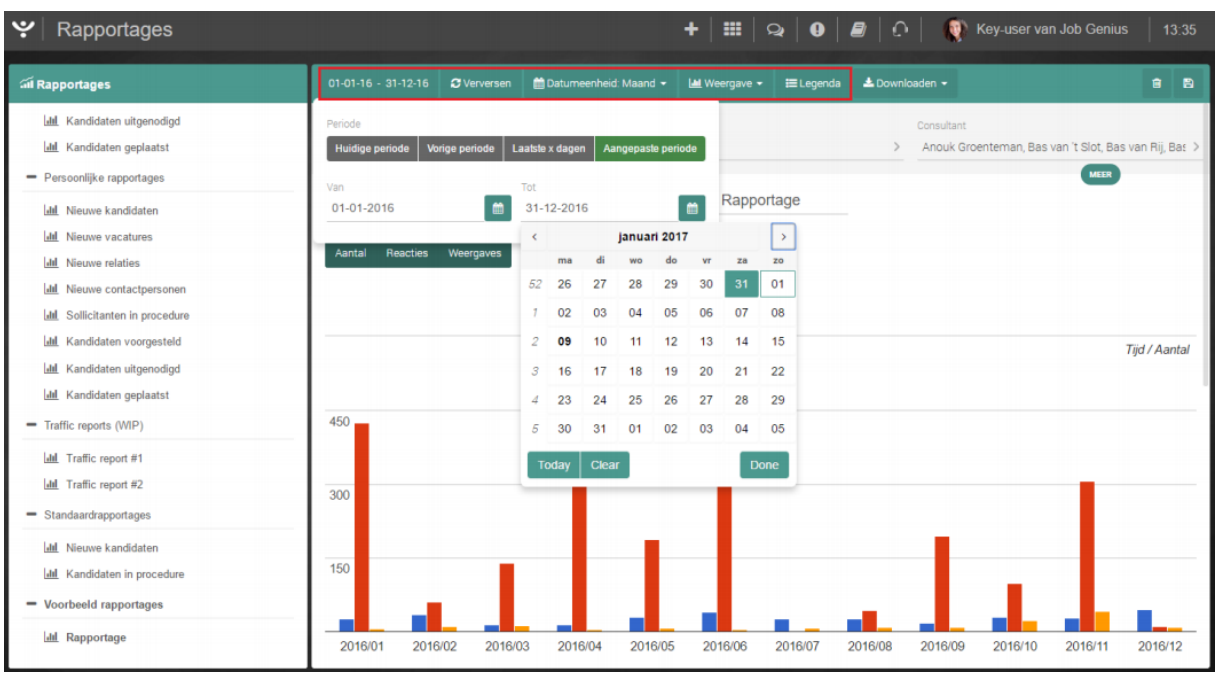

*Figuur 8 - Opties om de weergave van uw rapportage in te stellen*

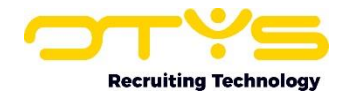

Als er meerdere verschillende dimensies in één grafiek staan dan krijgt u, in het geval van een lijndiagram, meerdere lijnen in één grafiek te zien. U kunt er met de groene knoppen boven de grafiek voor kiezen om één of meerdere lijnen tijdelijk te verbergen. Als u bijvoorbeeld 'Vacatures' en 'Weergaves' geselecteerd heeft als dimensies voor deze grafiek, dan kan het goed zijn dat de grafiek moeilijk leesbaar wordt doordat u bijvoorbeeld een tiental vacatures heeft, maar wel duizenden weergaves. Hierdoor zal de lijn van de vacatures voor het oog plat op de bodem van de grafiek liggen. In een kolomdiagram geldt dit uiteraard ook voor kolommen. Met de groene knoppen kunt u dan tijdelijk de lijn van de vacatures verbergen.

| ail Rapportages                                                                                                    | $01-01-16 - 31-12-16$            | <b>C</b> Verversen | ■ Datumeenheid: Maand ▼ |                              | I-M Weergave - | <b>ELegenda</b> | ≛ Downloaden - |            |         |             | 昌<br>Ĥ.                                               |
|----------------------------------------------------------------------------------------------------|----------------------------------|--------------------|-------------------------|------------------------------|----------------|-----------------|----------------|------------|---------|-------------|-------------------------------------------------------|
| <b>III</b> Kandidaten uitgenodigd<br><b>III</b> Kandidaten geplaatst<br>- Persoonlijke rapportages                                                               | Gekoppelde tabellen<br>Vacatures |                    | $\rightarrow$           | Module<br>Niets geselecteerd |                |                 | $\rightarrow$  | Consultant |         | <b>MEER</b> | Anouk Groenteman, Bas van 't Slot, Bas van Rij, Bas > |
| <b>Idd</b> Nieuwe kandidaten<br>dil Nieuwe vacatures<br><b>Idd</b> Nieuwe relaties<br><b>III</b> Nieuwe contactpersonen<br><b>Idd</b> Sollicitanten in procedure | Aantal<br>Reacties               | Weergaves          |                         |                              | Rapportage     |                 |                |            |         |             |                                                       |
| <b>III</b> Kandidaten voorgesteld<br><b>III</b> Kandidaten uitgenodigd<br><b>Idd</b> Kandidaten geplaatst                                                        |                                  |                    |                         |                              |                |                 |                |            |         |             | Tijd / Aantal                                         |
| - Traffic reports (WIP)<br><b>Idd</b> Traffic report #1<br><b>Idd</b> Traffic report #2                                                                          | 450<br>300                       |                    |                         |                              |                |                 |                |            |         |             |                                                       |
| - Standaardrapportages<br><b>Idd</b> Nieuwe kandidaten<br><b>III</b> Kandidaten in procedure                                                                     | 150                              |                    |                         |                              |                |                 |                |            |         |             |                                                       |
| $\blacksquare$ Voorbeeld rapportages<br><b>Idd</b> Rapportage                                                                                                    | 2016/01                          | 2016/02<br>2016/03 | 2016/04                 | 2016/05                      | 2016/06        | 2016/07         | 2016/08        | 2016/09    | 2016/10 | 2016/11     | 2016/12                                               |

*Figuur 9 - Verberg / toon gegeven in uw grafiek*

# <span id="page-8-0"></span>3.3 Doorklikken in een rapportage

Vanuit de Rapportages Module is het mogelijk om door te klikken naar specifieke data die in de grafiek worden weergegeven. Om dit te doen gaat u met uw muis over de grafiek. Heeft u een kolomdiagram gemaakt en gaat u met de muis over een kolom, dan krijgt u in een tooltip details te zien, zoals het precieze aantal dat de kolom uitbeeldt. Door vervolgens op de kolom te klikken gaat u naar de achterliggende tabel om de gegevens te raadplegen. Ook kunt u bijvoorbeeld in een grafiek met vacature-informatie direct doorklikken naar de betreffende vacature. Deze wordt dan in een nieuw tabblad geopend.

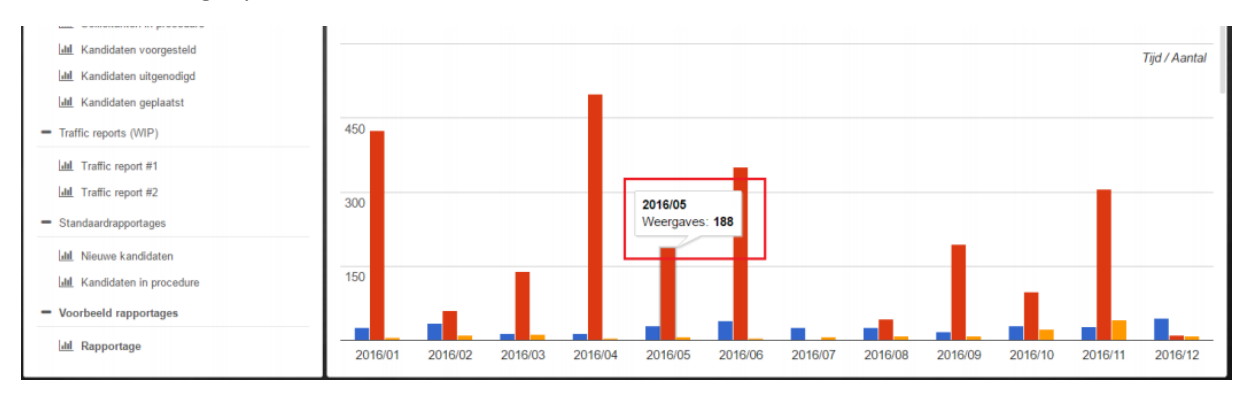

*Figuur 10 - Klik op een kolom in de grafiek om de achterliggende tabel te raadplegen*

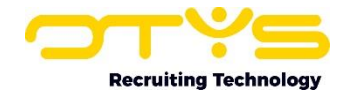

### <span id="page-9-0"></span>3.4 Uw rapportage exporteren

Wilt u uw rapportage ook buiten het OTYS Go! systeem gebruiken, dan kunt u deze heel makkelijk exporteren. Bovenin de groene balk vindt u de knop 'Downloaden'. In het uitklapmenu kunt u kiezen tussen de verschillende opties:

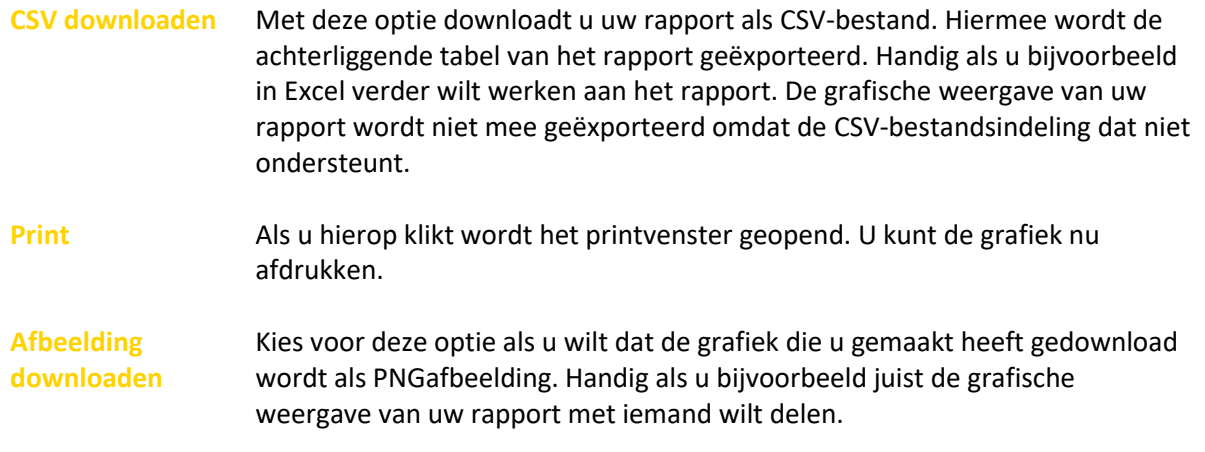

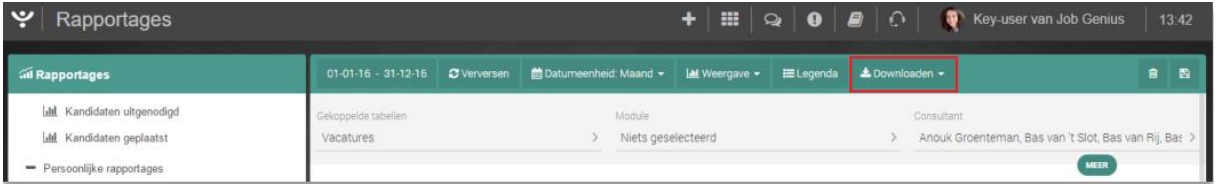

*Figuur 11 - Rapportage downloaden / exporteren*

### <span id="page-9-1"></span>3.5 Gecombineerde rapportmatrix genereren

Helemaal bovenin uw scherm, naast het '+' icoon, vindt u de knop om een gecombineerde rapportmatrix te genereren. Hiermee kunt u een gecombineerde tabel maken van alle eerder gemaakte rapportages. Zo kunt u bijvoorbeeld de totalen van de rapporten 'Intakes', 'Voorgestelde kandidaten' en 'Geplaatste kandidaten' naast elkaar in één tabel zien. Hierbij kunt u een periode, consultants of bedrijfsonderdeel zelf instellen.

### <span id="page-9-2"></span>3.6 Rapportagewidgets op uw OTYS dashboard

Door middel van verschillende rapportagewidgets is het ook mogelijk om uw rapportages weer te geven op uw OTYS Go! dashboard. Bijvoorbeeld om ervoor te zorgen dat u deze elke ochtend even ziet als u inlogt. Ook kunt u via de rapportagewidgets op het dashboard narrowcasten op één of meerdere schermen in uw pand om bijvoorbeeld KPI's te delen met collega's. Hoe u de rapportagewidgets op uw dashboard kunt instellen, leest u in de handleiding Dashboard Module Go!.

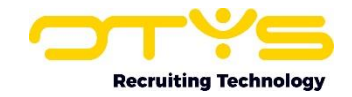

# <span id="page-10-0"></span>4. Veel gebruikte rapportages

Doordat rapportages in de Rapportages Module op veel vlakken aan te passen zijn, is het mogelijk om een groot aantal rapportages te configureren. De nuttige gegevens die u uit deze module kunt halen zijn uiteraard afhankelijk van uw werkproces en wat u vastlegt in uw OTYS systeem. In dit hoofdstuk benoemen wij echter rapportages die door veel klanten gebruikt worden om hen inzage te geven in hun werkprocessen.

# <span id="page-10-1"></span>4.1 Nieuwe items in de database

Er is een goede kans dat u wilt rapporteren op het aantal nieuwe kandidaten, vacatures, relaties & contactpersonen die in een bepaalde periode zijn aangemaakt. Het is mogelijk om te rapporteren op het totaal aantal nieuw aangemaakte kandidaten, vacatures, relaties & contactpersonen; maar het is ook mogelijk om een opsplitsing per persoon te maken. Dit doet u door de volgende rapportages te selecteren:

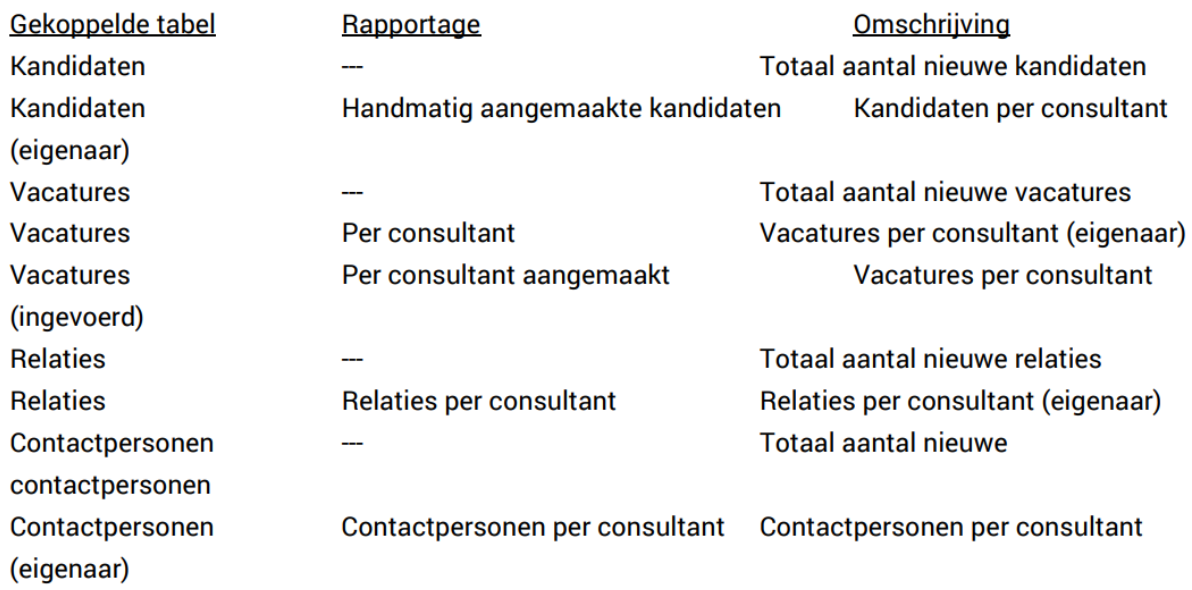

# <span id="page-10-2"></span>4.2 Koppel status wijzigen

Via koppel statussen houdt u waarschijnlijk de voortgang van uw procedures bij. Zo geeft u een kandidaat die voorgesteld is in de koppeling tussen de kandidaat en de vacature waarschijnlijk een status als 'Voorgesteld'. Deze statussen zijn per klant aan te passen en zullen dus altijd (wat) verschillen. Het is dus afhankelijk welke statussen u heeft en hoe u deze vastlegt, hoe u hierover kan rapporteren. Denk echter aan zaken als 'kandidaten op intake', 'kandidaten voorgesteld', 'kandidaten uitgenodigd' en 'kandidaten geplaatst'.

Voor deze rapportage gebruikt u de gekoppelde tabel 'Vacatures' en kiest u voor de rapportage 'Vacature koppelstatus wijzigingen'. Vervolgens krijgt u door op de meer-knop te drukken meer opties, waar u de koppelstatus(sen) kunt selecteren waar u op wilt rapporteren.

# <span id="page-10-3"></span>4.3 Vacature status wijzigingen

Via vacature statussen houdt u waarschijnlijk de voortgang van uw vacature bij. Zo geeft u een vacature die u ingevuld heeft waarschijnlijk een status als 'Vervuld'. Ook deze statussen zijn per klant aan te passen en zullen dus altijd (wat) verschillen. Het is dus afhankelijk van welke statussen u heeft en hoe u deze vastlegt, hoe u hierover kan rapporteren. Denk echter aan zaken als 'openstaande vacatures', 'vacatures vervuld door ons' en 'vacatures vervuld door anderen'.

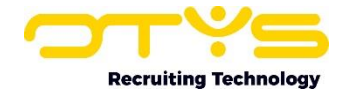

Voor deze rapportage gebruikt u de gekoppelde tabel 'Vacatures' en kiest u voor de rapportage 'Vacature status wijzigingen'. Vervolgens krijgt u door op de meer-knop te drukken meer opties, waar u de status(sen) kunt selecteren waar u op wilt rapporteren.

# <span id="page-11-0"></span>4.4 Agenda afspraken

In uw agenda legt u waarschijnlijk allerlei afspraken, van interne afspraak tot klantbezoek, vast. Deze agenda afspraken kunt u een 'type' geven. Door dit type weet OTYS om welk soort afspraak het gaat. Ook deze types zijn per klant aan te passen en zullen dus altijd (wat) verschillen. Het is dus afhankelijk welke agenda types u heeft en hoe u deze vastlegt, hoe u hierover kan rapporteren. Denk echter aan zaken als 'intakes', 'kandidaten op gesprek', 'prospectbezoeken' en 'klantbezoeken'.

Voor deze rapportage gebruikt u de gekoppelde tabel 'Agenda afspraken' en kiest u voor de rapportage 'Per type'. Vervolgens krijgt u door op de meer-knop te drukken meer opties, waar u de type(s) kunt selecteren waar u op wilt rapporteren.

# <span id="page-11-1"></span>4.5 Notities

In de dossiers van kandidaten, vacatures, relaties & contactpersonen legt u waarschijnlijk allerlei notities van (telefoon)gesprekken, van telefonische intake tot cold call, vast. Deze notities kunt u een 'type' geven. Door dit type weet OTYS om welk soort notitie het gaat. Ook deze types zijn per klant aan te passen en zullen dus altijd (wat) verschillen. Het is dus afhankelijk welke notitie types u heeft en hoe u deze vastlegt, hoe u hierover kan rapporteren. Denk echter aan zaken als 'telefonische intakes', 'klanten gesproken' en 'prospects gesproken'.

Voor deze rapportage gebruikt u de gekoppelde tabel 'Notities' en kiest u voor de rapportage 'Per consultant'. Vervolgens krijgt u door op de meer-knop te drukken meer opties, waar u de type(s) kunt selecteren waar u op wilt rapporteren.

# <span id="page-11-2"></span>4.6 Opgeslagen zoekopdrachten

Soms wilt u beter inzicht hebben in de 'trends' in uw database. Sommige OTYS gebruikers hebben de 'taak' om iedere eerste maandag van de week bepaalde kengetallen (zoals bijvoorbeeld het aantal openstaande vacatures) in een Excelsheet te plaatsen. Als zoiets lang genoeg gedaan wordt is het mogelijk om na verloop van tijd een mooie trend te zien. OTYS doet dit graag geautomatiseerd voor u. Op deze manier kunt u bijvoorbeeld (afhankelijk van welke zoekopdrachten in uw database te maken zijn) rapporteren op het aantal kandidaten in uw database, het aantal openstaande vacatures of het aantal prospects per persoon.

Voor deze rapportage dient u eerst een zoekopdracht te maken in de betreffende module. Vervolgens klikt u op het 'Filter aanmaken'-icoon aan de rechter bovenkant van uw scherm. U slaat de zoekopdracht op als filter en vinkt de optie 'Gebruik voor rapportages' aan. Vervolgens kunt u in de Rapportages Module een rapportage aanmaken met de gekoppelde tabel 'Opgeslagen zoekopdrachten' en vervolgens de betreffende zoekopdracht selecteren. Let wel: het duurt dus 'even' voordat er bij deze rapportage een mooie trendlijn ontstaat omdat de meting begint op het moment dat u het filter in heeft gesteld.

Indien u deze optie niet heeft in OTYS Go!, neem dan contact op met onze afdeling Customer Support.

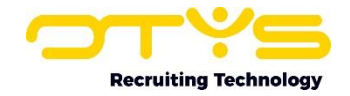

# <span id="page-12-0"></span>4.7 Website bezoekers

U besteed waarschijnlijk veel tijd en geld aan het werven van (goede) kandidaten. Het is daarom verstandig om te meten welke acties wél en welke acties géén (of minder) resultaat opleveren. Ook hierop kunt u rapporteren via de Rapportages Module.

Om de bron van een kandidaat te bepalen, maakt OTYS gebruik van het veld 'Portaal'. Er zijn vijf verschillende manieren hoe een bezoeker aan een portaal gekoppeld kan worden:

- $\circ$  Indien een bezoeker op website A op een link klikt die naar website B leidt, dan wordt er op de achtergrond meegestuurd dat de bezoeker van website A af komt (via de 'http referer'). OTYS vangt deze gegevens op en weet zo bijvoorbeeld dat een bezoeker via een link op linkedin.com op uw website gekomen is. Als de kandidaat vervolgens solliciteert of zich inschrijft, zal het portaal automatisch op het portaal van LinkedIn gezet worden.
- o Het is ook mogelijk om bij de URL's die u verspreid aan te geven wat de bron van de kandidaat is. Meer informatie over deze manier van het 'taggen' van URL's vindt u terug in onze handleiding 'Campagne registratie'. Op basis van deze informatie kan ook het portaal van de kandidaat automatisch ingesteld worden.
- o Indien u vanuit een e-mail een kandidaat aanmaakt, is het mogelijk dat het portaal van de kandidaat automatisch geselecteerd wordt op basis van de afzender van de e-mail. Op deze manier kunt u bijvoorbeeld kandidaten die aangemaakt zijn vanuit een e-mailnotificatie van een bepaalde vacaturebank automatisch koppelen aan de betreffende vacaturebank.
- o Indien u vanuit de Chrome plugin of Profiler een kandidaat invoert, kan het portaal van de kandidaat ook automatisch ingesteld worden.
- o In het widget 'Kandidaat informatie' in een kandidaat detail kunt u eventueel ook handmatig het portaal van de kandidaat selecteren.

Voor deze rapportage gebruikt u de gekoppelde tabel 'Website bezoekers'. Indien u bij 'Rapportage' niets selecteert zal u de performance van de verschillende portalen over een bepaalde periode met elkaar kunnen vergelijken. Indien u deze optie niet heeft in OTYS Go!, neem dan contact op met onze afdeling Customer Support. U kunt hierbij de volgende getallen inzichtelijk maken:

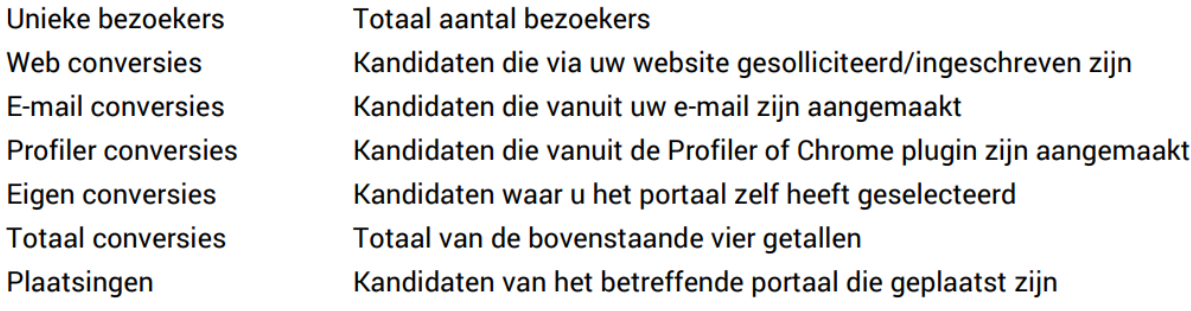

OTYS probeert om op basis van het gebruik van statussen automatisch te bepalen of uw kandidaten wel/niet geplaatst zijn voor een rapportage. U kunt dit echter controleren (en eventueel aanpassen).

Via de volgende stappen kunt u dit controleren voor uw kandidaat statussen:

- 1. Open de Kandidaten Module;
- 2. Klik bovenin op het configuratie icoon en kies voor 'Klantinstellingen';
- 3. Zoek rechtsboven op trefwoord 'status';
- 4. Open de instelling 'Kandidaten Kandidaat statussen';
- 5. Open de eerste status in de lijst;
- 6. Controleer of de 'Rapportage status' goed staat;

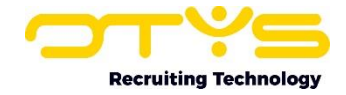

- 7. Klik rechtsonder op 'Bewaren';
- 8. Herhaal de stappen 5 t/m 7 voor de overige statussen.

Via de volgende stappen kunt u dit controleren voor uw procedure statussen:

- 1. Open de Procedures Module;
- 2. Klik bovenin op het configuratie icoon en kies voor 'Klantinstellingen';
- 3. Zoek rechtsboven op trefwoord 'status';
- 4. Open de instelling 'Procedures Procedure status 1';
- 5. Open de eerste status in de lijst;
- 6. Controleer of de 'Rapportage status';
- 7. Klik rechtsonder op 'Bewaren';
- 8. Herhaal de stappen 5 t/m 7 voor de overige statussen;
- 9. Herhaal de stappen 4 t/m 8 voor de instellingen 'Procedures Procedure status 2' & 'Procedures – Procedure status 3'.

#### <span id="page-13-0"></span>4.8 Fee rapportages

Het is ook mogelijk om te rapporteren op gerealiseerde (werving & selectie) fees. Hierdoor kunt u de fees per consultant en per periode inzien. Ook hiervoor probeert OTYS om op basis van het gebruik van statussen automatisch te bepalen of kandidaten wel/niet geplaatst zijn. U kunt dit echter controleren (en eventueel aanpassen).

Via de volgende stappen kunt u dit controleren voor uw kandidaat statussen:

- 1. Open de Kandidaten Module;
- 2. Klik bovenin op het configuratie icoon en kies voor 'Klantinstellingen';
- 3. Zoek rechtsboven op trefwoord 'status';
- 4. Open de instelling 'Kandidaten Kandidaat statussen';
- 5. Open de eerste status in de lijst;
- 6. Controleer of de 'Rapportage status' goed staat;
- 7. Klik rechtsonder op 'Bewaren';
- 8. Herhaal de stappen 5 t/m 7 voor de overige statussen.

Via de volgende stappen kunt u dit controleren voor uw procedure statussen:

- 1. Open de Procedures Module;
- 2. Klik bovenin op het configuratie icoon en kies voor 'Klantinstellingen';
- 3. Zoek rechtsboven op trefwoord 'status';
- 4. Open de instelling 'Procedures Procedure status 1';
- 5. Open de eerste status in de lijst;
- 6. Controleer of de 'Rapportage status';
- 7. Klik rechtsonder op 'Bewaren';
- 8. Herhaal de stappen 5 t/m 7 voor de overige statussen;
- 9. Herhaal de stappen 4 t/m 8 voor de instellingen 'Procedures Procedure status 2' & 'Procedures – Procedure status 3'.

Vervolgens kunt u in de Rapportages Module een rapportage aanmaken met de gekoppelde tabel 'Fees'. Indien u bij 'Rapportage' niets selecteert, kunt u rapporteren op het totaal aantal fees. Indien u bij 'Rapportage' de rapportage 'Fees per gebruiker' selecteert, kunt u rapporteren op de fees per gebruiker.

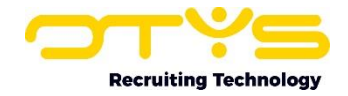

# <span id="page-14-0"></span>5. Informatiebronnen en Support

# <span id="page-14-1"></span>5.1 Organisatie specifiek

Naast de functionaliteiten van het OTYS Go! systeem zijn de eigen interne processen en afspraken van groot belang bij het gebruik van het systeem. Raadpleeg voor meer informatie hierover de eigen collega's en bekende informatiebronnen.

# <span id="page-14-2"></span>5.2 Key-users

Binnen iedere organisatie zal minimaal één OTYS Key-user aangesteld worden. Deze heeft meer rechten binnen het systeem en kan bijvoorbeeld helpen bij vergeten wachtwoord, het aanmaken van nieuwe accounts en instellen van rechten voor collega's. Ook kan de Key-user middels het ingebouwde support systeem een ticket aanmaken voor de OTYS Supportdesk.

# <span id="page-14-3"></span>5.3 YouTube kanaal

Op het OTYS YouTube kanaal zijn video's beschikbaar met informatie over functionaliteiten en tips voor handig gebruik van OTYS Go!. Hier worden regelmatig nieuwe video's aan toegevoegd. Door te abonneren op dit kanaal wordt u er automatisch op geattendeerd als er nieuwe video's zijn. **[OTYS op YouTube](https://www.youtube.com/user/OTYSRecruitingtec)**

# <span id="page-14-4"></span>5.4 Alle handleidingen

In dit document zijn al links opgenomen naar verschillende handleidingen. Deze en meer zijn beschikbaar op deze pagina: **[Alle OTYS Go! handleidingen](https://www.otys.nl/go-handleidingen)**.